# 栄養士法に基づく科目区分

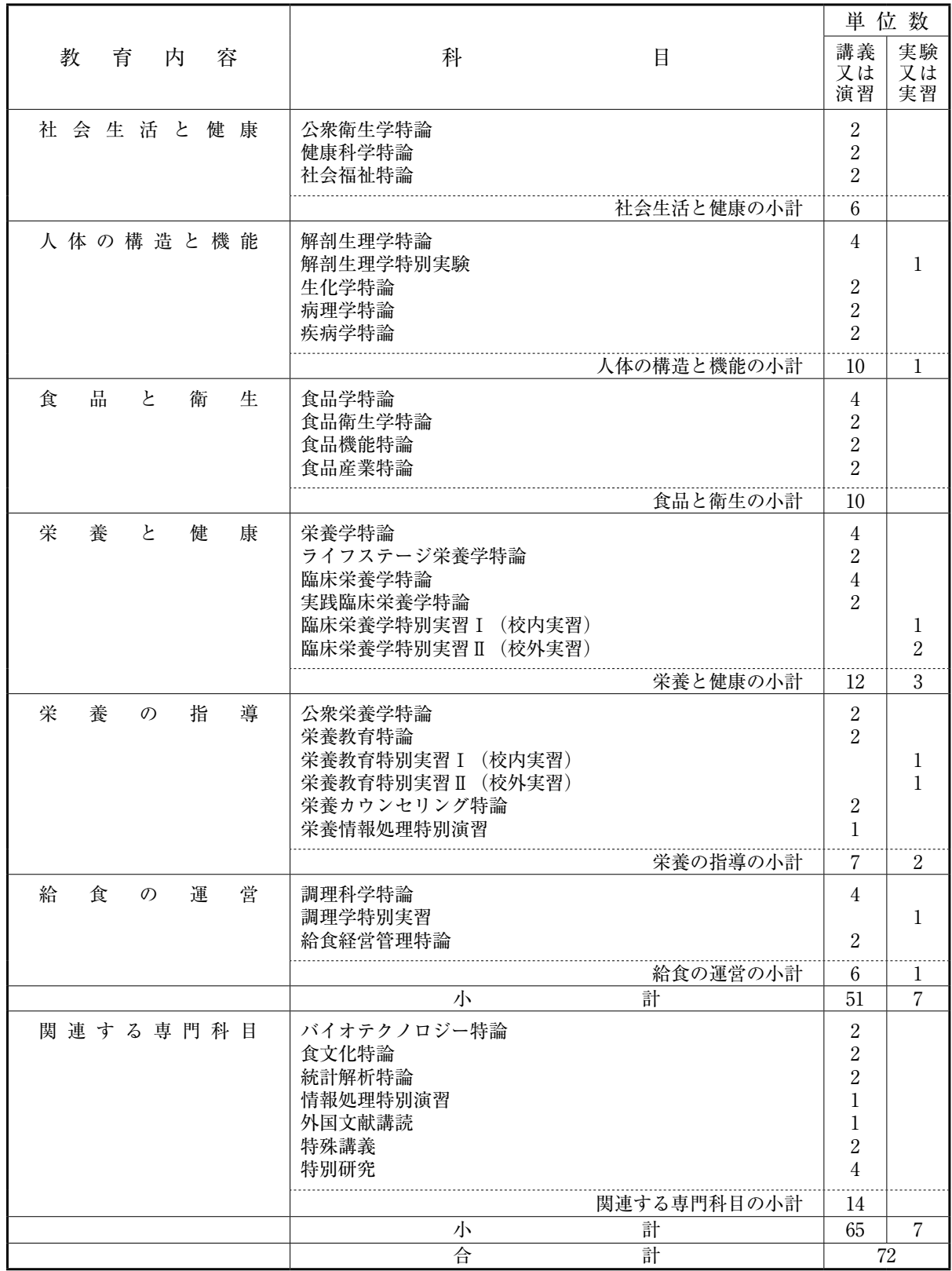

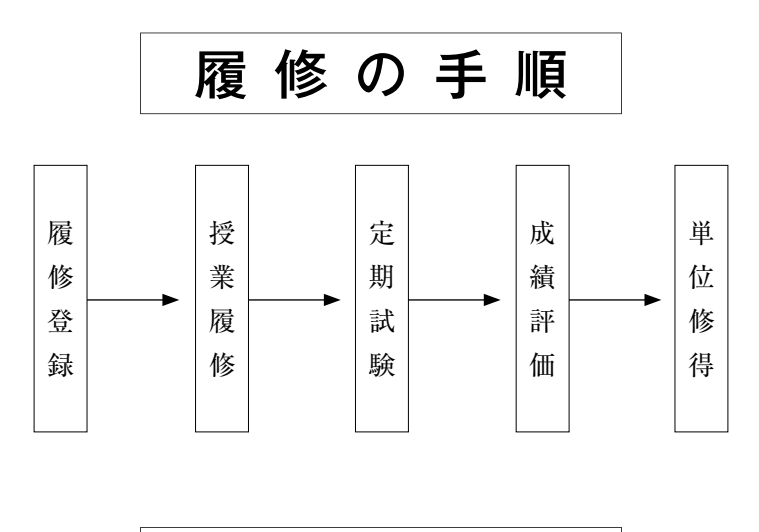

履 修 計 画

 どの年次に,どの科目を,どれだけ履修するかは,基本的には各自の自主的な判断に基づいて決定 するものです。選択必修科目及び選択科目では,学習に対する興味や関心のある分野を学ぶことが大 切でしょう。また,所属する専攻科の学習指針などに応じて,その目的が充分生かされるように選択 することも大切です。履修は、修了するまでに修了要件を満たすことを最低条件としますが、各年次 ごとに適切な科目,科目数及び単位数を履修できるよう考えなければなりません。

 より広く,より深く学習するために,修了単位数を超えて積極的に多くの科目を履修することは望 ましいことですが,学習効果を考え,次のことに注意して履修するようにしましょう。

- ① 必修科目を優先して履修するようにしましょう。
- ② 授業内容や難易度を考えて段階的に履修しましょう。
- ③ 科目数及び曜日・時限を適切に配分し,無理のないよう履修しましょう。
- ④ 修了を控えた学年次では特に,必要単位数よりも余分に単位を修得できるように履修しましょう。

履 修 登 録

科目履修登録は,本年度の受講科目を決定する大切な手続きです。

 履修科目の登録は,各自の責任のもとで,原則として年度の始めに(セメスター制で後期に開講さ れる科目も含む)行うものです。UNIVERSAL PASSPORT (以下, UNIPA)にて公開している時 間割表に記載されている科目の中から履修要件に照らして履修科目を選び,履修登録の期間を確認の 上,所定の期日までに受講と履修の手続きを行ってください。受講・履修手続きに関して不明な点が ある場合は,担任教員,教務課,食物栄養学科研究室に相談してください。 履修登録 授業履修 定期試験 成績評価

# 受 講 届

- ① 教務課・食物栄養学科研究室に置いてある「受講届」に必要事項を記入し,受講希望科目の担 当教員の指示に従い,直接提出してください。なお,再履修者は初回授業で履修制限のため, 「受講届」が受理されない場合があります。
- ② 履修登録とともに「受講届」の提出を行わないと当該科目の受講と単位の修得が認められない 場合があるので,充分注意してください。

## 履修登録の注意点

 履修登録期間内に,インターネットを使用し,担任教員に相談しながらUNIPAで履修登録を行っ た後,時間割表をダウンロードし印刷後,登録内容を再確認します。次に担任教員の許可(承認)及 び履修登録完了のサイン(学生本人)をし,担任教員に提出して完了となります。

#### 登録期間を過ぎたら変更は一切できません。

- ① 担任教員からの履修指導時に科目名・科目担当教員等を必ず確認してください。
- ② 登録科目に誤りがないか,前期履修登録期間に必ず確認し,誤りがあった場合には,履修 登録期間内にUNIPAで訂正し,再度確認してください。
- ③ 登録漏れや誤った科目を登録した場合,たとえ授業に出席し,試験に合格しても,単位の 修得は認められません。

# 履修登録の削除・追加について

 履修登録科目の削除・追加期間内で行われる履修登録科目の削除・追加はGPA制度導入によ る救済措置です。GPA値の低下を回避するために削除を許可するもので,追加を容認するもの ではありません。

 学生は4月に1年間の履修計画(時間割)をたて,履修登録期間に担任教員に相談しながら履修登 録期間にUNIPAで登録し,自分の履修登録科目を確認して履修登録完了することが原則です。

ただし、履修制限等でやむをえず登録科目を変更する場合は、前期の場合は、履修登録期間内に各 自がUNIPAで変更作業を行います。後期の場合は,後期履修登録科目の削除・追加期間に各自 UNIPAからダウンロードした「学生時間割表」を朱書き訂正の上,担任教員の研究室に出向き承認 を受けてください。その後,「学生時間割表」をもとに,UNIPAで後期履修登録変更作業を各自行っ てください。また,同期間内に再度登録内容の確認を行ってください。なお,科目を追加する場合, それまでの欠席分は配慮されませんので,注意が必要です。

# 担任・オフィスアワーについて

 担任は,皆さんの履修登録や卒業までのステップなど,学修についての相談,指導,助言を行いま す。各担任はオフィスアワーの時間に研究室に在室しているので,相談がある場合は訪ねてください。 オフィスアワーの時間帯は,各担任の研究室前に掲示しています。

## 履修単位の制限

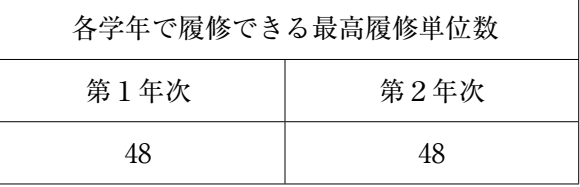

# 履修科目の制限

① すでに修得した科目については,再び履修することはできません。

② 上位学年に設置された科目は,その学年になるまで履修できません。

③ 特別な事情がある場合は,講座担当教員及び教務課の許可を得なければなりません。

# 履修登録の流れ

※期限を過ぎての履修登録科目の変更は認められないので,慎重に確認してください。

【前期】

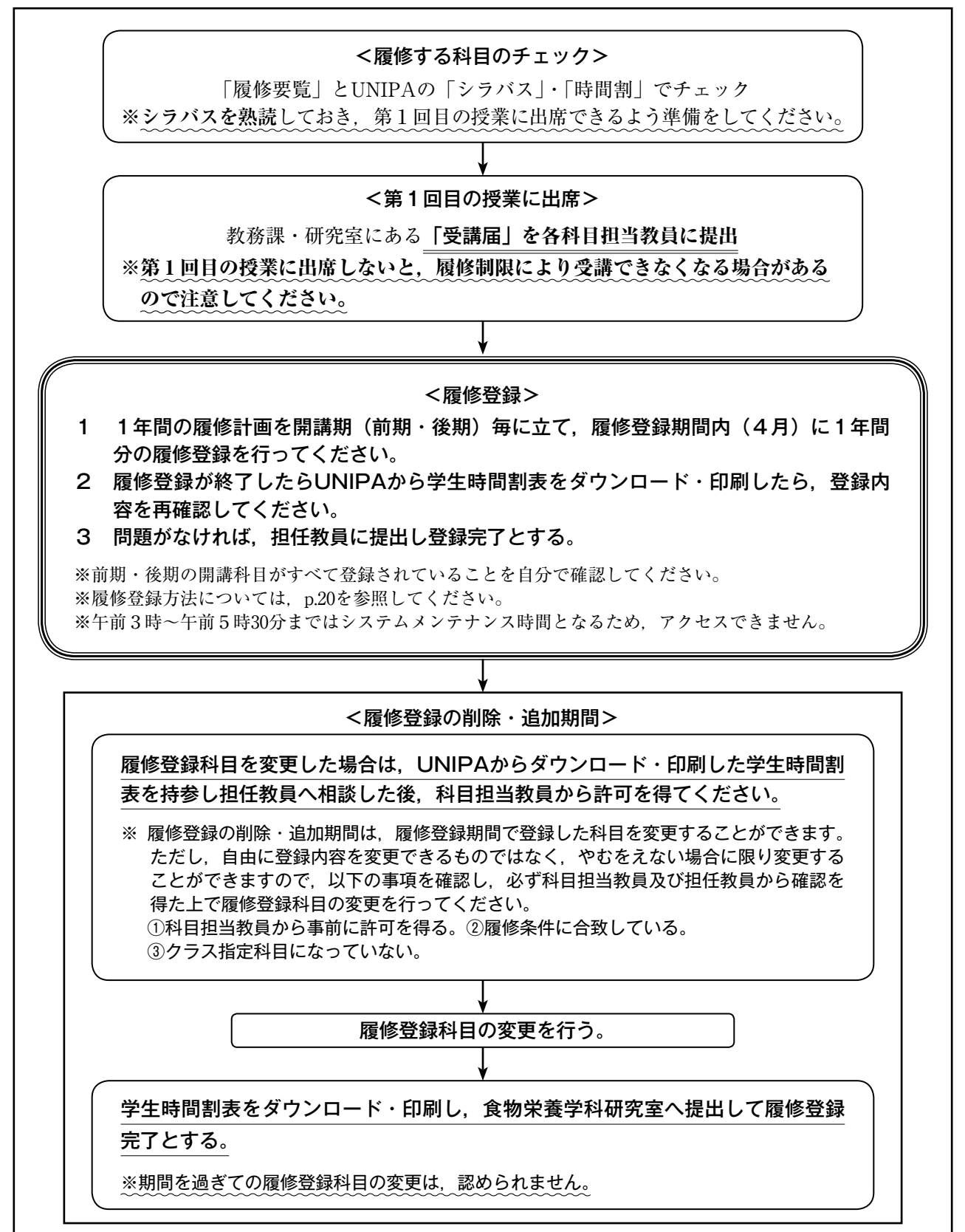

 後期履修登録科目の削除・追加は,履修制限等により受講が出来なくなり,GPA値が下がること を防ぐための救済措置であり,登録科目を自由に変更することはできません。

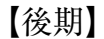

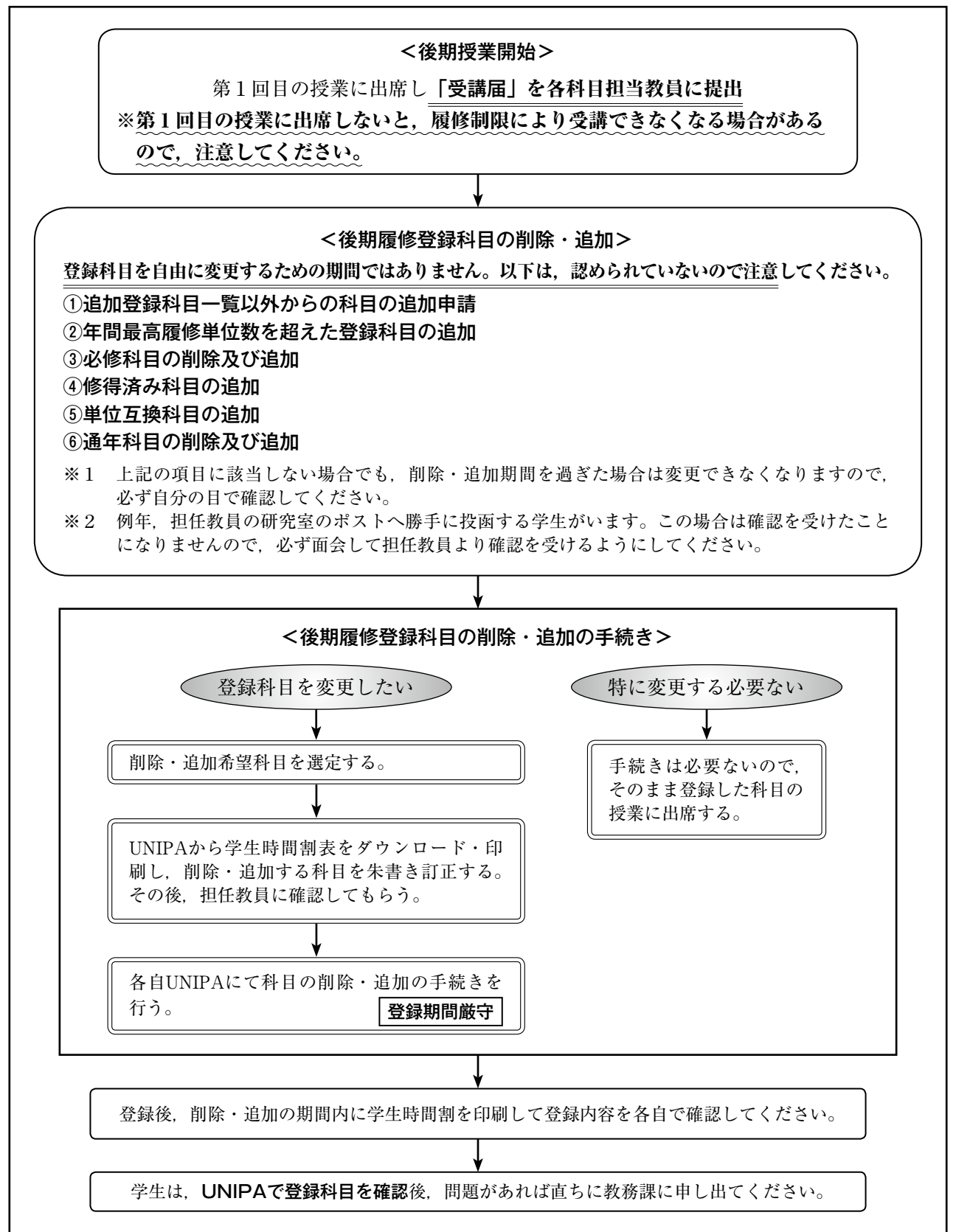

履修登録方法

## **1 UNIVERSAL PASSPORTとは**

「UNIVERSAL PASSPORT」(以下, UNIPA)とは、休講情報等を確認したり、履修登録や 成績確認等を行うことができるシステムです。

 「これからの学生生活,どのような科目を履修するのか?」から始まり,「どのようなキャン パスライフを送るのか?」キャンパスライフ全体を通じて活用してください。

## **2 UNIPAの使用時の注意**

 UNIPAでの履修登録は,パソコンで行ってください。推奨ブラウザは,UNIPAトップページ に表示されています。スマートフォン・タブレットでの登録は,推奨していません。

 **※利用するにあたっては,以下のことに注意してください。**

<使用上の注意> ● 情報処理教室及び情報処理自習室に設置されている公共パソコンを使用する場 合は,指導員の指示に従ってください。もし,操作方法が分からなくなった場 合は,必ず指導員に相談してください。 **● 必ず登録期間内に履修登録を完了させてください。また、各学年の履修登録最** 終日は混雑が予想されるため,できる限り早めに登録をしてください。 ● 公共パソコンは長時間占有しないでください。 ● 公共パソコンの設定を無断で変更しないでください。 ● パスワードは、他人に教えないでください。パスワードを忘れた場合は、本人 が教務課(本館1階)に学生証を持参し,パスワードを申し出てください。 ※パスワードの発行には時間がかかる場合があります。 <操作上の注意> ● 公共パソコンに勝手にアプリケーションをインストールしたり、ダウンロード したりしないでください。 ● **ブラウザの[戻る][進む]ボタンは使用しないでください。誤作動の原因になりま す。「UNIPA」の[戻る]ボタンでページ移動をしてください。** ● 「UNIPA」が表示されない等のトラブルが発生した場合は、教務課まで申し出 てください。 ● 一定時間操作を行わないとタイムアウトになり、最初から作業をやり直すこと になりますので注意してくたさい。

## **3 事前準備**

「UNIPA」で履修登録するにあたって必ず以下の準備を行っておきましょう。

- ① ユーザー ID,パスワードの確認をしましょう。もし忘れてしまった場合は,教務課で学生 証を提示し,パスワード参照を申し出てください。
- ② 履修登録する前に受講希望の授業を事前にシラバス等で参照し,各自UNIPAからダウン ロードした時間割表に受講希望科目を記入して時間割表を完成させてからUNIPAで登録し てください。なお,この時に履修登録する単位数の合計が年間最高履修単位を超えていな いか確認してください。 ※シラバス(授業計画)は,「UNIPA」で閲覧できます。
- ③ 履修要覧(本書)を用意します。準備ができたら,早速履修登録をはじめましょう。

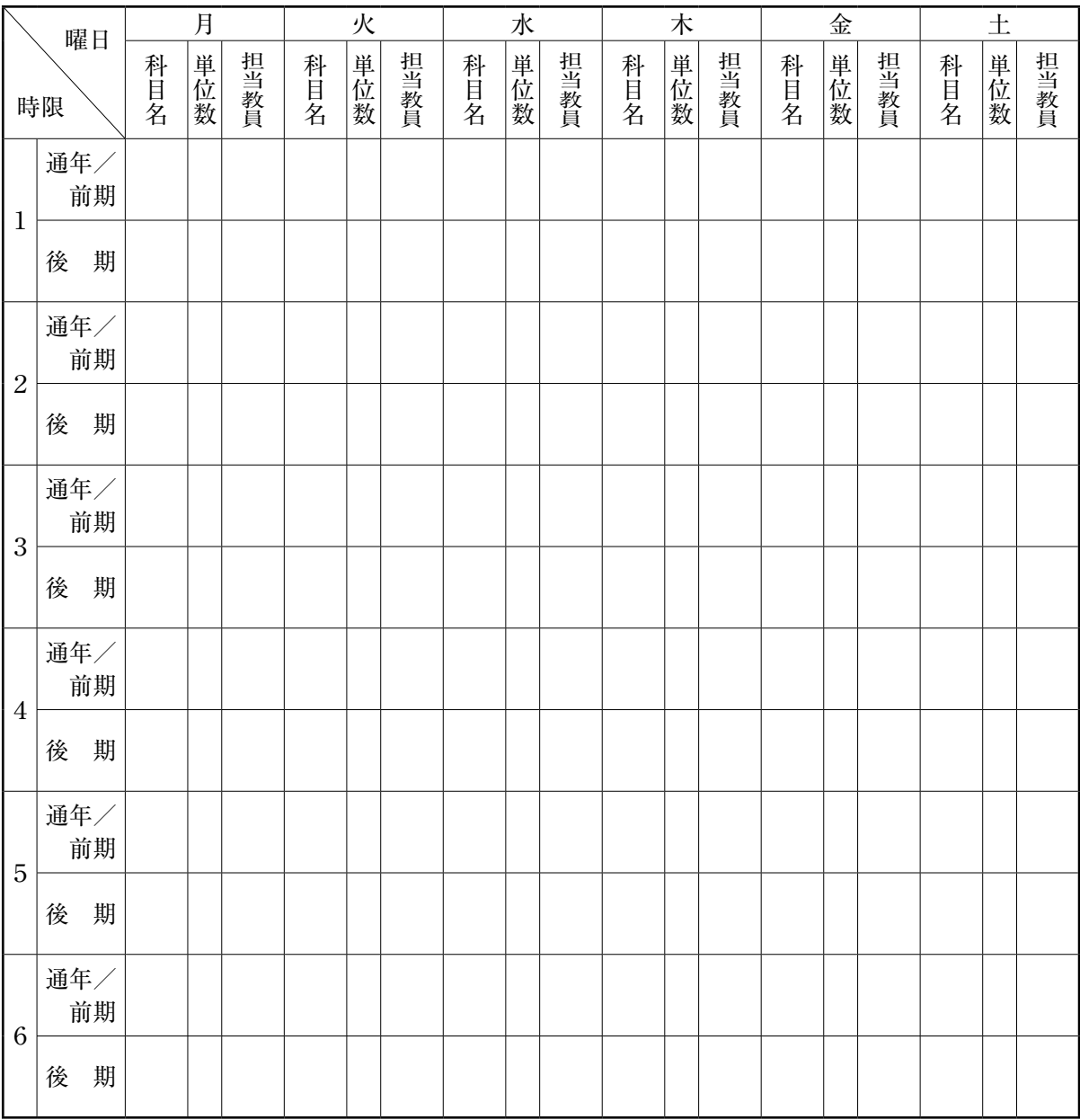

# 4 履修登録を行う

### 4-1 UNIPAにアクセスする

(1) 日本大学国際関係学部・短期大学部(三島校舎)のホームページにアクセスする。 https://www.ir.nihon-u.ac.jp

※ポップアップブロックの画面が表示された場合は、下図のメッセージ部分をクリックし、[常に許可(A)] を選択してください。

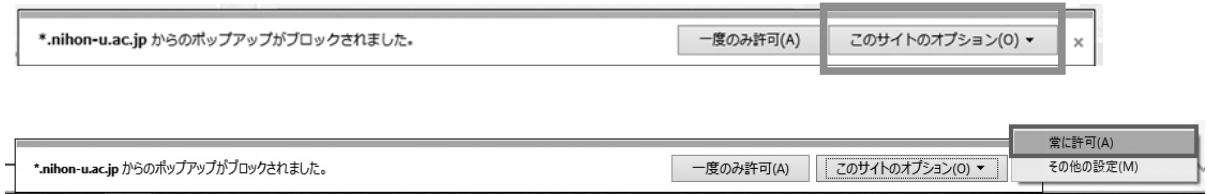

#### 2 UNIVERSAL PASSPORT をクリックする。

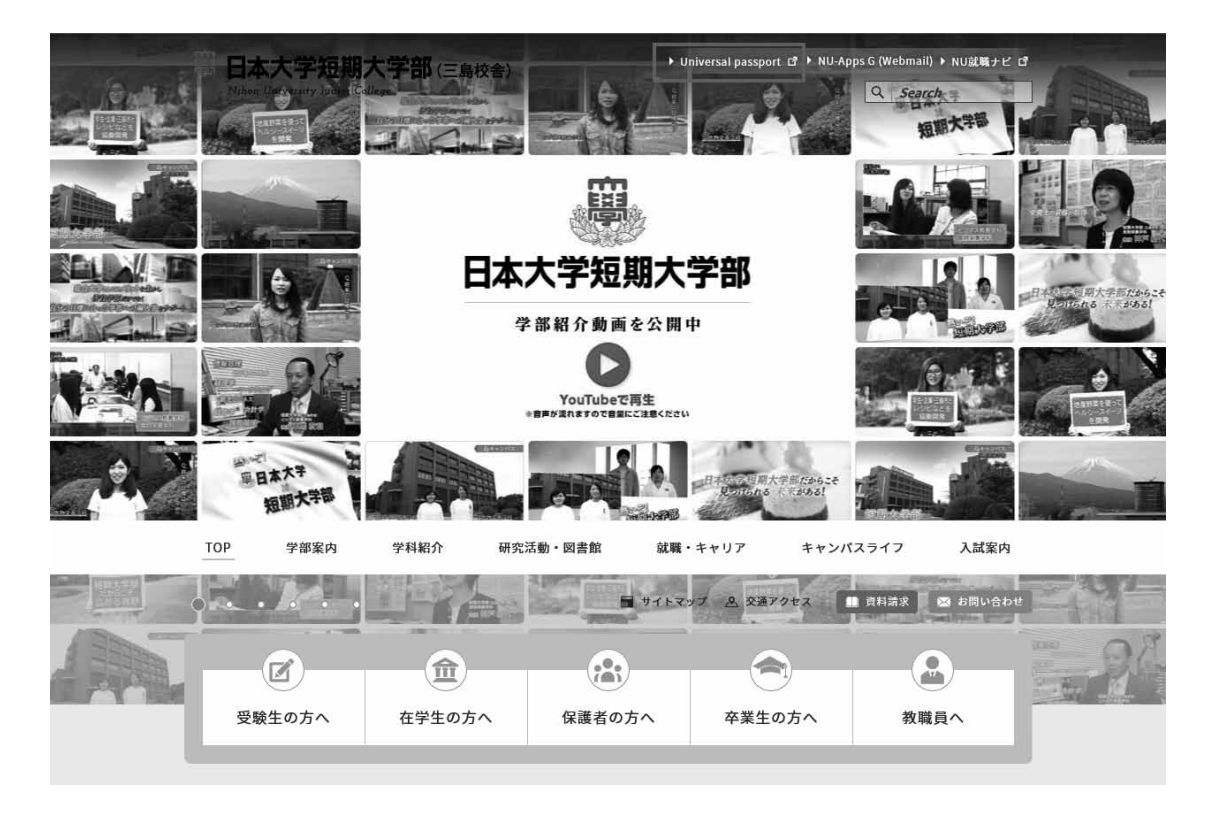

3 「User ID」と「PassWord」を入力してください。

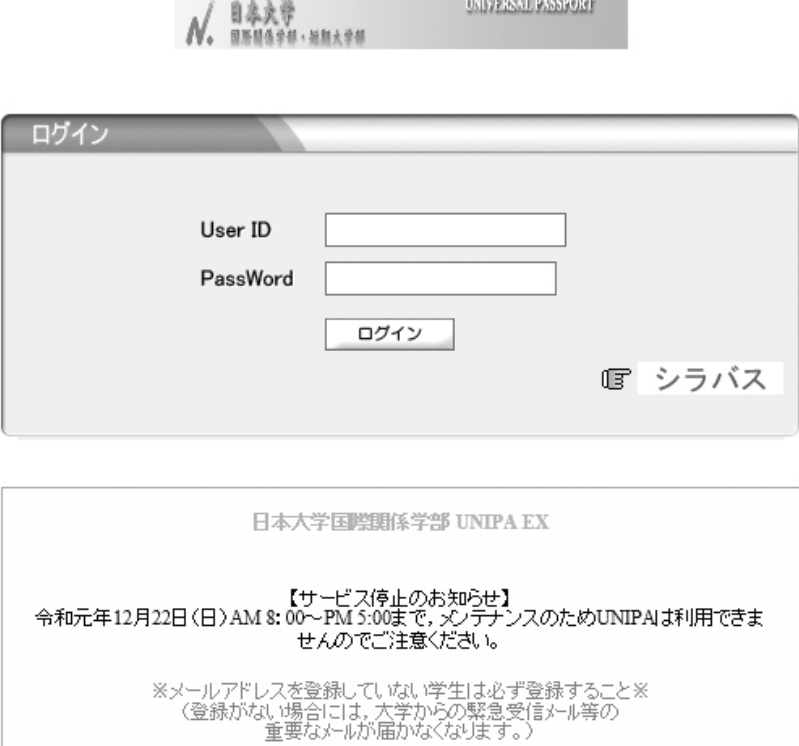

@mihon-u.ac.jpから、メールを受信できるように各自設定してください。

【注意】パスワードを忘れてしまった場合は,教務課にて学生証を提示し,パスワード参照を申し出 てください。

## 4-2 履修登録画面を開く

1) メインメニューの「履修登録」をクリックします。 ※履修登録期間を過ぎると履修登録のメニューをクリックしても機能しません。

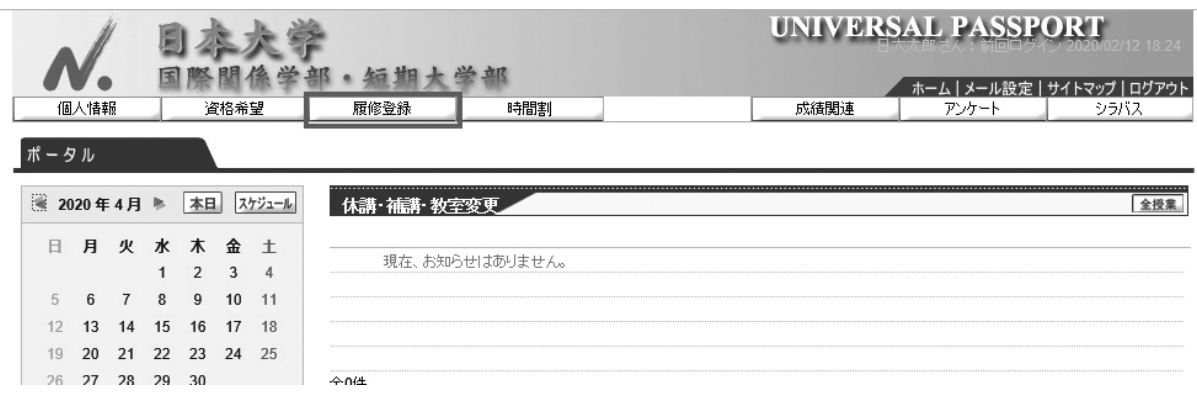

「次へ」をクリックし、学籍情報変更申請、アンケート回答をして、履修登録へ進みます。  $(2)$ 

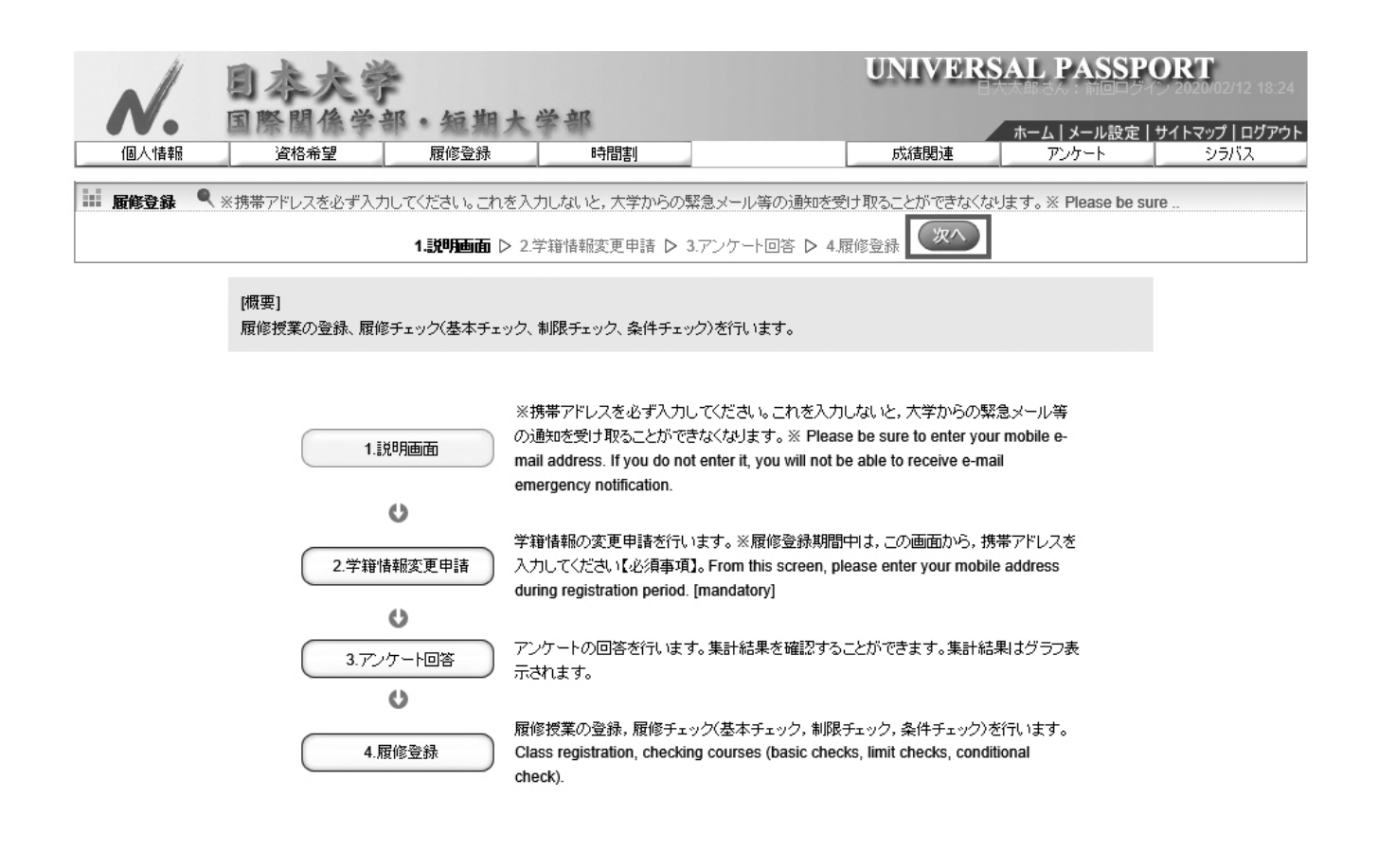

## 4-3 履修登録を行う

各曜日、時限ごとに「選択」ボタンをクリックすると、履修可能な科目が表示されます。

■ 履修登録

1 R \*\* O \*\* B \*\* B \*\* B \*\* B \*\* F T

▶履修する授業を選択してください。 ◀

トチェック 履修合計単位 0

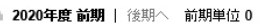

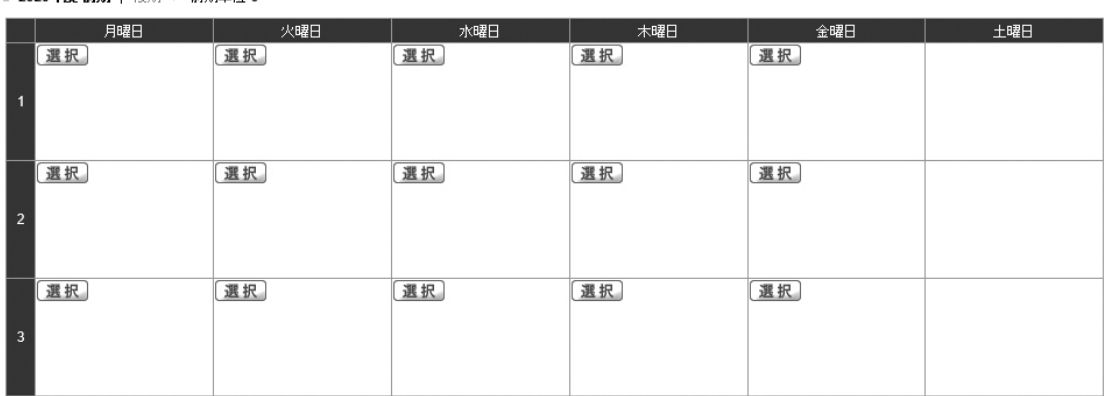

## 4-4 履修科目を選択する

履修する科目を選択します。

【例】月曜日2時限目の履修登録をする場合

月曜日2時限目の「選択」をクリックして、 履修する科目にチェックをつけて「確定」をクリックすると

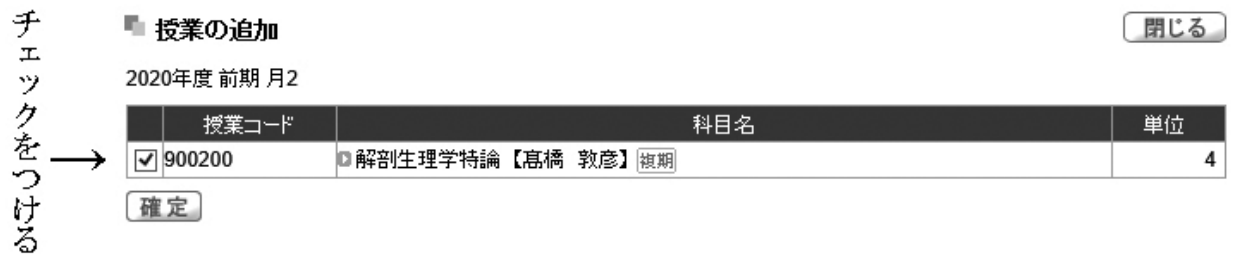

表示内容項目の見方(例)

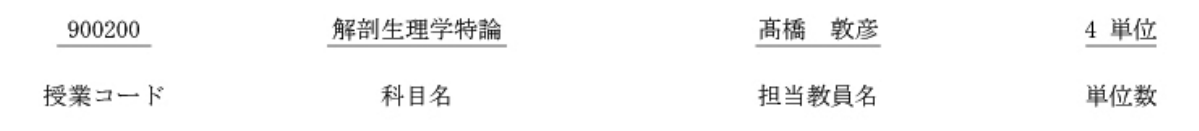

下図のように時間割表に反映されます。

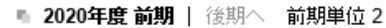

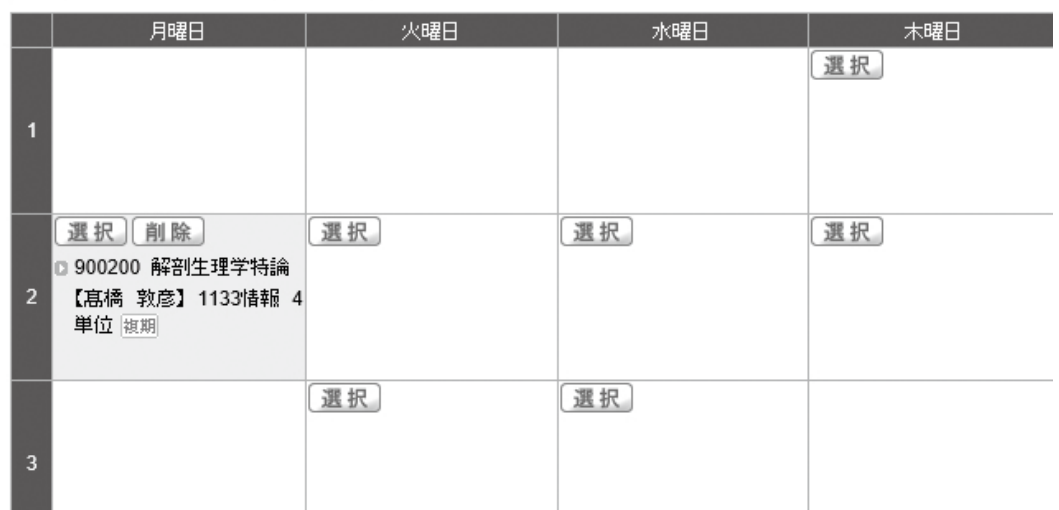

履修登録は、前期と後期で分けて登録作業を行います。通年科目を登録する場合は前期で登録になります ので注意してください。

※授業時間割表の検索

メインメニューの「時間割」→「授業時間割表」で全時間割を検索することができます。

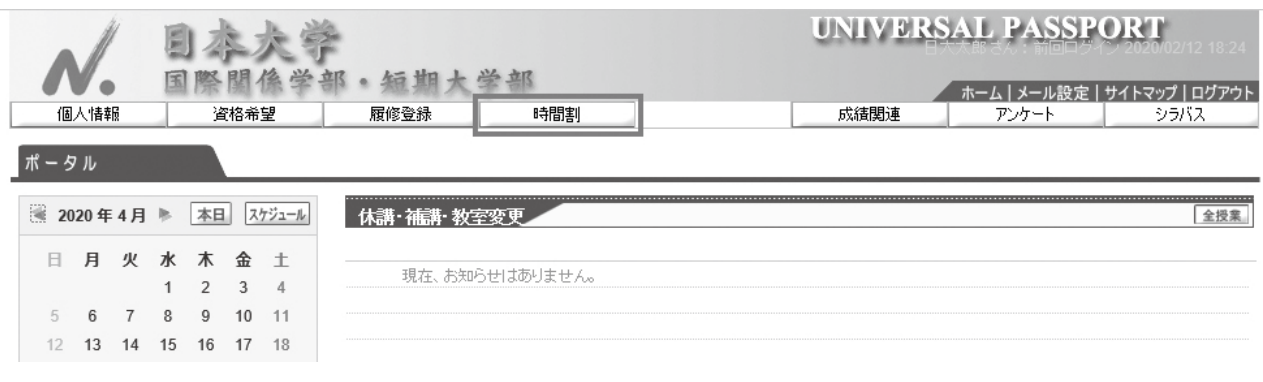

【注意点】

- 1 画面に表示されている授業が、すべて履修できるわけではありませんので、「履修可能年次」等カリキ ュラム内容を十分に確認した上で選択してください。
- ② クラス名は表示されません。授業コード及び教員名を確認し選択してください。
- 3 前期と後期に分けて登録を行ってください。通年科目を登録する場合は前期で登録をしてください。 通年で登録した曜日時限に後期科目を登録するとエラーになります。
- (4) 同一授業コードで週2回開講されているセメスター授業については、必ず両方の時間帯を選択してく ださい。
- 5 履修登録中は、アクセス状況により画面表示の応答時間が遅くなる場合があります。その場合は、しば らく時間をおいてからアクセスしてください。また「確定」ボタンの連打はエラーを引き起こす恐れ があるため絶対に行わないでください。

## 4-5 集中講義・実習の履修登録方法

登録画面を下にスクロールすると「集中講義」「実習」の選択枠があります。

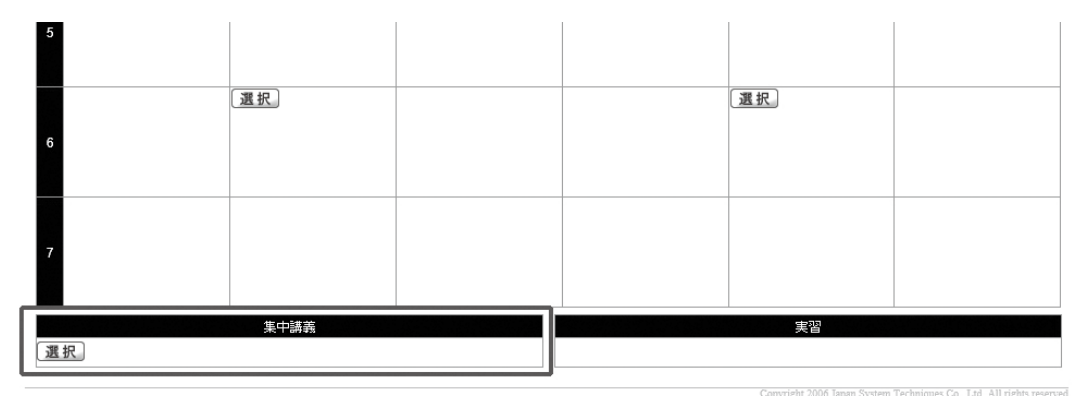

集中講義の「選択」をクリックすると、下図のような受講可能な科目が表示されます。チェックマークを入れて 「確定」ボタンをクリックすると、時間割表に反映されます。

#### ■ 授業の追加

閉じる

#### 2020年度前期 集中講義

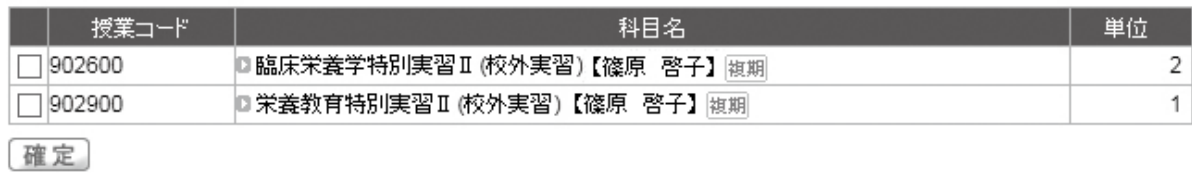

#### 【注意点】

集中講義は複数授業を選択することは可能ですが、開講曜日・時間が重複している場合がありますので、登録 前に日程を確認してください。

# 校外実習科目は必ず上記画面にて履修登録してください。履修登録が完了されなければ成績評価 が得られなくなります。

## 4-6 履修登録授業を確定する

履修する授業をすべて選択したら、前期時間割表の右上にある「チェック」をクリックします。「チェックを開 始してよろしいですか。」とメッセージが表示されたらOKをクリックして登録内容を確認します。

 $\overline{\phantom{0}}$ 

■ 履修登録

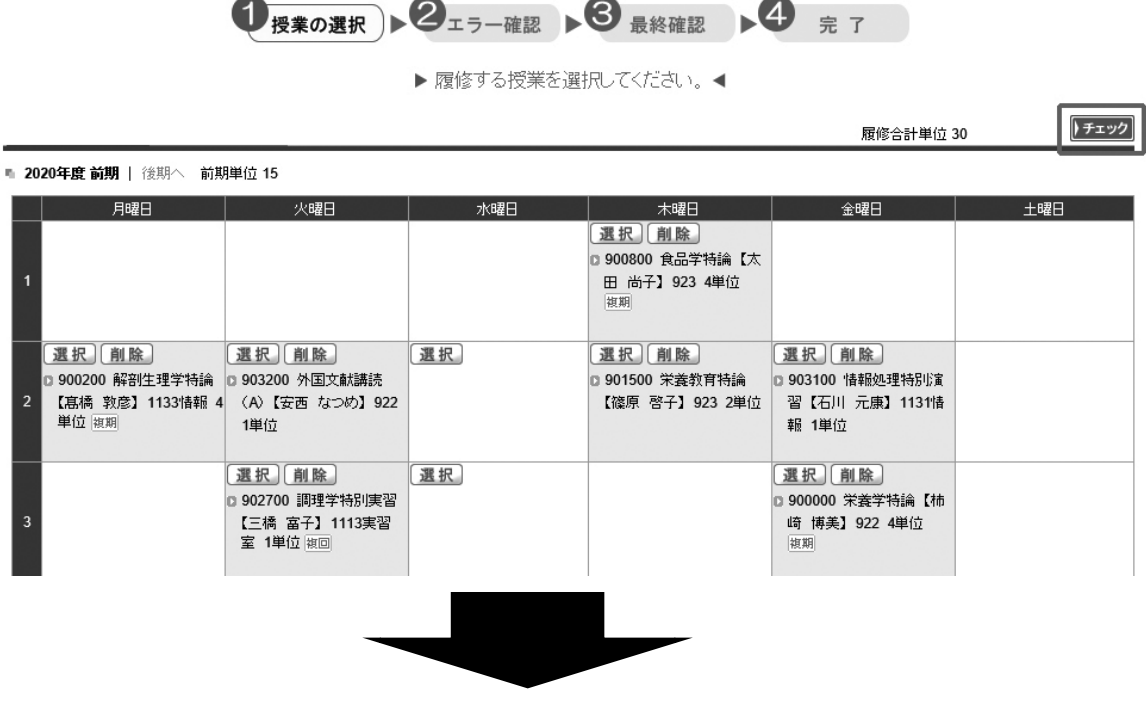

エラーがなければ、下図のように「エラーはありません」と表示されますので、 「確定」ボタンをクリックします。「確定してよろしいですか」とメッセージが 表示されたらOKをクリックします。

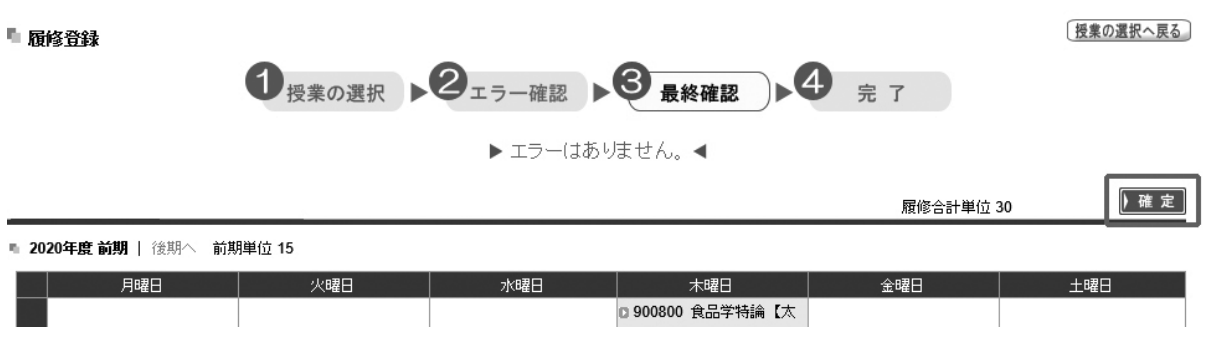

下図のように前期と後期の時間割表が作成されました。「印刷実行」ボタンをクリックすると印刷ができます。 印刷した学生時間割表は、当該年度が終了するまで、大切に保管してください。

#### 学生時間割表

取消

印刷実行

2020/04/10(金) 15:08

#### 2020年度 前期

学年:1年 カリキュラム学科組織:日本大学短期大学部 専攻科食物栄養専攻

1234567 日大 太郎

#### 2020年度 前期

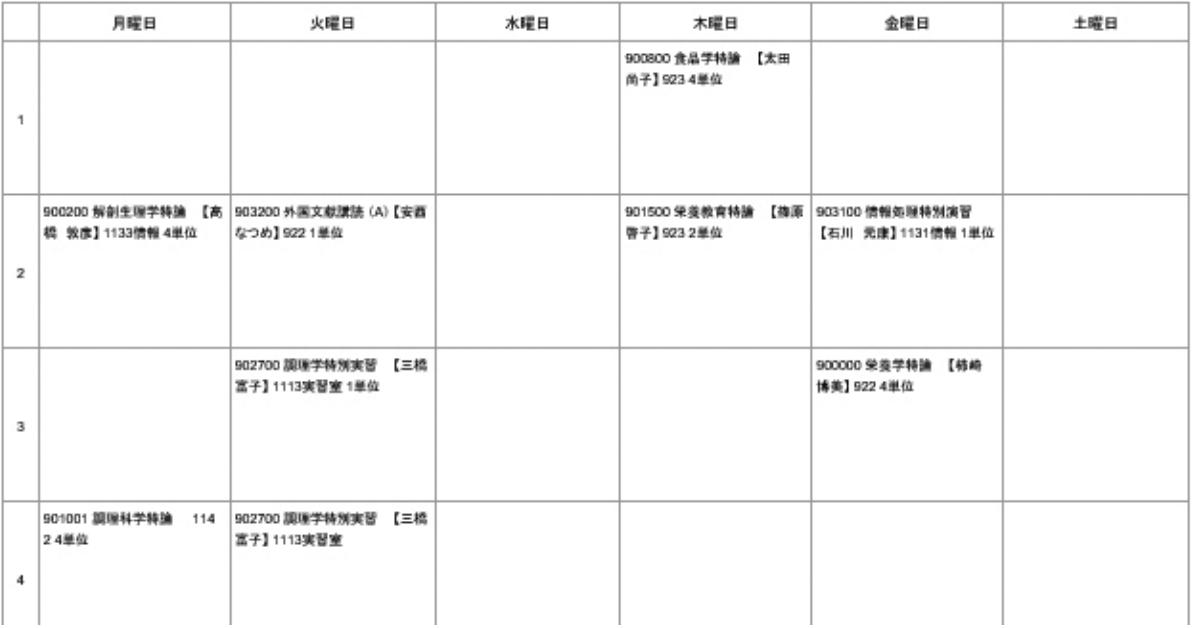

時間割表を閉じると、下図のように「履修登録が完了しました」と表示されます。

■ 履修登録

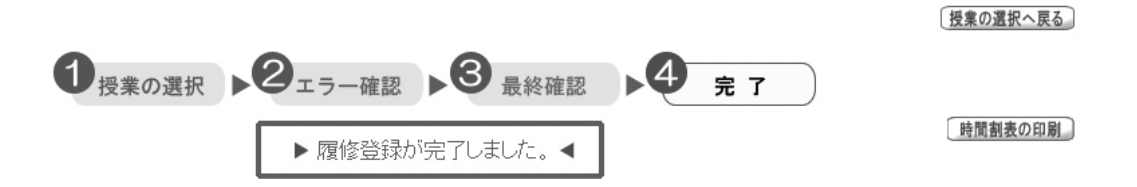

以上で、履修登録は完了です。学生時間割表はいつでも参照したり、印刷することができます。 メインページの「時間割」→「学生時間割表」で参照できます。

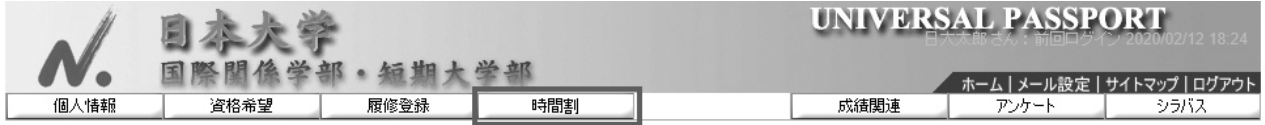

登録完了後は、必ずログアウトし、利用したブラウザを終了させてください。ブラウザを開いたまま席を 離れると、他人に情報を改ざんされる恐れがあります。

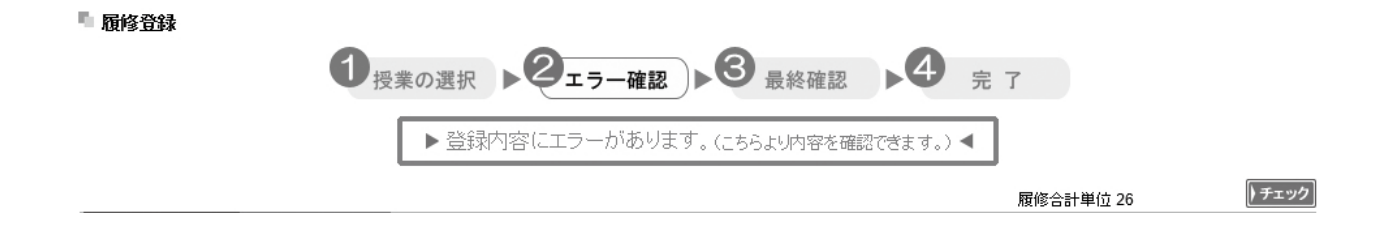

#### 「登録内容にエラーがあります。(こちらより内容を確認できます。)」をクリックします。

下図のようにエラー内容が表示されますので、確認して修正してください。

■ 履修チェック結果 ■ 基本、条件エラー

閉じる

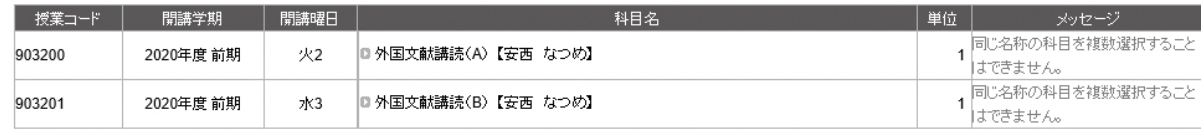

#### 【注意点】

①履修登録期間中,教務課では別システムにて再度詳細な「履修チェック」を実行します。 そのため履修エラーが発生することがありますので,必ず履修登録期間内に「履修登録」画 面にてエラーが出ていないかを確認してください。 また,エラーの内容により,掲示にて呼び出しを行なうことがありますので注意してください。 ②履修登録時や登録内容を修正する際には,必ず「履修登録が完了しました。」と表示されるま で操作してください。

#### **4-7 履修中止制度**

 履修中止制度とは,定められた期間内に申し出ることで履修登録を完了した科目の履修中止をすることができ る制度です。授業を受けてみたものの内容が学びたいものと違った場合や授業についていけるだけの知識が不足 していた場合など、そのままでは単位の修得が難しい場合に、不合格(D)評価によって、GPAが下がるのを 回避することを目的としています。履修中止をした科目は「P」と評価され,GPAには算入されません。 履修中止手続の詳細については、履修登録期間終了後にUNIPAにて周知します。

【履修中止手続の留意点】

 ①履修を中止した科目は,いかなる理由があっても履修中止の申請を取り消して,年度内に履修を復活させる ことはできません。

②履修を中止した科目分の単位を他の科目で追加して履修登録することはできません。

③履修を中止した科目を次年度に再度履修登録することは可能です。